# How to store your My Vaccine Pass

There are a few ways you can carry My Vaccine Pass. You can:

- Print it out and carry around a piece of paper.
- Download it as a PDF file.
- Connect it to your Apple Wallet or Google Pay account by following a link in the email.
- Take a screenshot on your phone to save it to your photo gallery.

# Option 1. Printed copy

If you only want a printed version of your Vaccine Pass, then **open the email on your computer**, click on the PDF attachment and print a hard copy.

# Option 2. Digital Wallet copy

If you want to save your Vaccine Pass to your phone's digital wallet, open the email on your phone:

## Apple Wallet

You do not need an active Apple Pay account to be able to download your pass to your Apple Wallet.

#### Download:

1. Scroll down the email until you find a link to add your Vaccine Pass to Apple Wallet

#### 2. Tap Add to Wallet & Health

3. Tap Done

### Open your Pass:

- 1. This will depend on your iPhone version
	- a. If your iPhone has Face ID, double-click the side button Authenticate with Face ID or enter your passcode
	- b. If your iPhone has Touch ID, rest your finger on the Touch ID sensor
	- c. If your iPhone has a Home button, double tap it
	- d. Or, put your finger in the middle of your Home screen, swipe down to reveal a search field.

Type **Wallet** and your phone will show you where it's situated.

2. Tap on your Apple Wallet and tap My Vaccine Pass. The full details of your vaccination card won't be visible until you've authenticated with your phone's Face ID, Touch ID, or passcode.

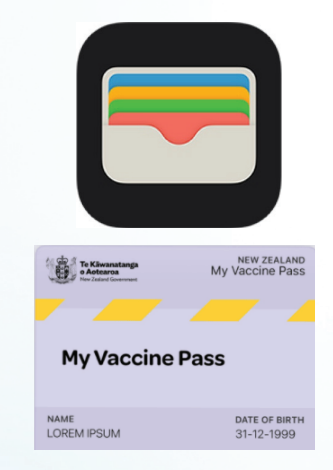

Add to<br>Apple Wallet

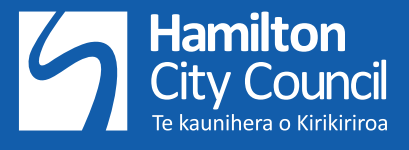

### Google Pay

You do not need an active Google Pay account to be able to download your pass to the Google Pay app.

#### Download:

- 1. Scroll down the email until you find a link to add your Vaccine Pass to G Pay
- 2. If you don't have G Pay installed on your Android phone, follow the instructions on screen if asked to do so
- 3. Tap continue through several screens before tapping I agree, and the Vaccine Pass will be added to your device.
- 4. Your phone may also ask whether to add a shortcut to your Home screen for quick access to your Vaccine Pass.

#### Open your Pass

- 1. This will depend on your Android version
	- a. If you added a shortcut to your Home screen, swipe screens until you find the My Vaccine icon
	- b. If you downloaded to G Pay, swipe to find the G Pay icon and tap to open it. Then tap My Vaccine Pass. The full details of your vaccination card won't be visible until you've authenticated with your phone's Face ID, Touch ID, or passcode.

## Option 3 - Digital copy

If you don't want to save to a digital wallet but do want a copy of the PDF available on your smartphone, you need to open the email on your Smartphone.

- a. Open your Email app and tap to open the email
- b. To save the PDF to your phone, and access it each time you need your Vaccine Pass, tap the PDF attachment to open it.

On an iPhone: tap  $\overline{|\cdot|}$  down the bottom left-hand corner, swipe up until you find Save to Files, tap On My iPhone, tap Pages.

Your Vaccine Pass will now sit in your Pages folder. If needed, you can move this folder to your Home screen for quicker access.

On an Android phone: tap in the top-right corner, then tap Download

The PDF file will sit in your Downloads folder but you can shift it to a different folder. If you're unsure how to do this, ask someone to help you.

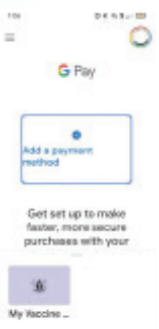

 $\bigodot$  Pay | Save to phone